An important part of the work we do, is to produce high quality communications about the services we provide. To ensure that clients, clinicians and anyone with an interest in abortion has access to the information they need, we developed the **bpas** resource centre.

You may wish to save the website address to your internet favourites.

### **www.bpasresources.org**

This site allows us to show and supply our full range of leaflets and literature, it also makes ordering easy. Many of our materials are provided at no charge within reasonable limits.

Please talk to us if you have any specific communication or literature needs, we may be able to help or create something bespoke for you.

The resource centre groups products into the following categories:

- Referral -tools to make it easier to refer
- Clinics clinic information leaflets
- Knowledge clinical information
- • Corporate **bpas** service prospectus and commissioning information
- Young People useful for PHSE sessions and YP service delivery

## www.bpasresources.org

**bpas** is the UK's leading abortion provider To refer a patient call **08457 30 40 30**

To talk about commissioning, email development@bpas.org

# **resource centre** your guide to the

### www.bpas.org

Reproductive healthcare solutions since 1968

**bpas** Head Office: 20 Timothys Bridge Road, Stratford Enterprise park, Stratford-upon-Avon. CV37 9BF T: 0845 365 5050

Registered Charity 289145 as British Pregnancy Advisory Service PRI-RES-101 Issue 1 February 2012

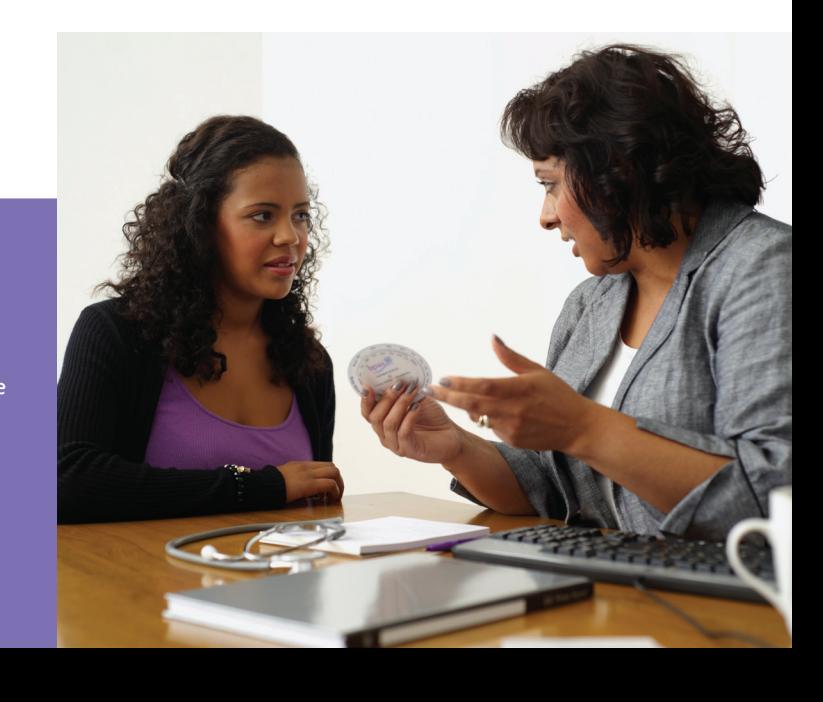

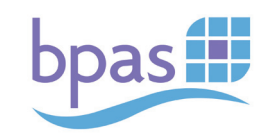

## The bpas resource centre

### **1 Registration**

One off, initial registration is necessary to use the resource centre. Thereafter login is required at every subsequent visit to the site to order hard copies or download the literature shown.

To register – click on the grey "Registration" tab to the top left of the screen and enter your contact

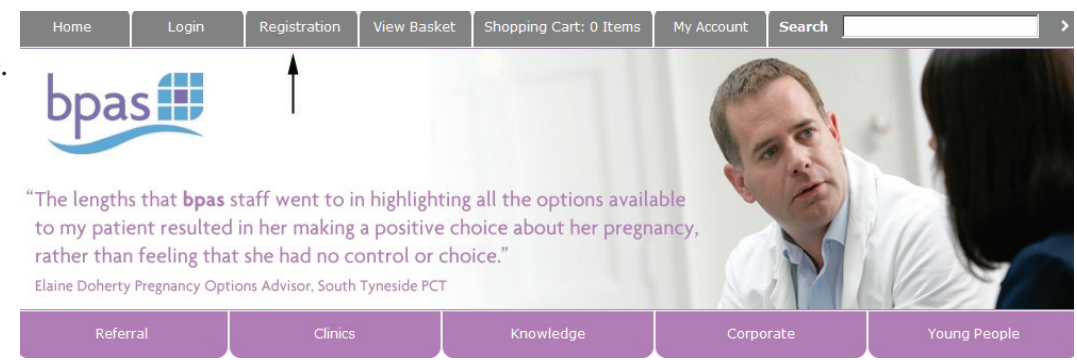

details etc as required. Then click the "Register" button at the bottom of the registration text box. This generates an email detailing your personal login and password.

#### **2 Log in and change your password**

To log in – click on the grey " Login" tab to the top left of the screen and cut and paste your LoginID and password details to the appropriate fields in the existing customer text box.

You will then be automatically taken to the "My Account" tab/screen where you can change your password to something more memorable and if necessary you can review your account details entered at registration. Cut and paste in your existing LoginID and password.

Next enter a new password of your choice which is at least 8 characters long and incorporates at least one number, when your password complies with this protocol a green message will appear to show "Your password is good". Then progress to the "Verify your password" box where you can re-enter your new password. A red message "The two passwords do not match" will display until the new and verified passwords match.

At this point the green message "Your password is good" will display, click the "Update" button which will be outlined in blue to finalise the password change.

You can now begin to order.

#### **3 Place your Order**

By clicking on the mauve coloured lower tabs, you can view all the items in that category.

Many items can be chosen in either hard copy or PDF download versions. However some items are available in just hard copy, and others in PDF download only. When in the site, click the blue information icon for more details about the item, including which versions are on offer.

Once you have made a selection, click on the green shopping basket to proceed to the Shopping Cart/screen. From here, you can either click on the relevant mauve tabs to order more items, or click on "Continue Shopping" hyperlink (bottom centre of text box).

In the Shopping Basket/Cart screen take a moment to check the quantities ordered before you proceed to checkout, if necessary overtype the quanitity field with the numbers required. When you are totally happy with your order, click on the checkbox to agree the terms and conditions and click "Checkout" to the bottom right of the text box.

#### Existing password ........... New password Vour passi Verify new passw Update | Clear Change Login ID / Password Login ID MHAMILT001 Existing password ...... .......... lew password The two pa

 $\overline{\cdots}$ Update | Clear

MHAMILT001

Change Login ID / Password

Login ID

Verify new password

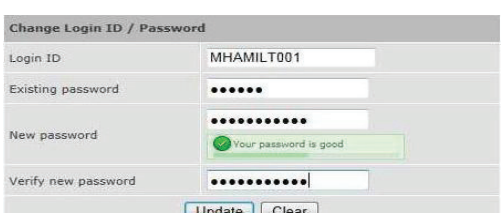

## www.bpasresources.org